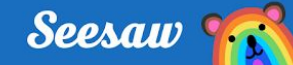

# **Tour of the Class App**

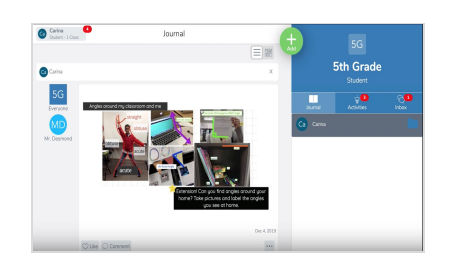

### **Your Journal**

When students sign in to the Class app, they see their journal

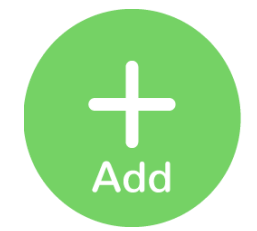

#### **Create a Post**

Click the green Add button to post to the journal using fun tools like Photo, Drawing, Video and more

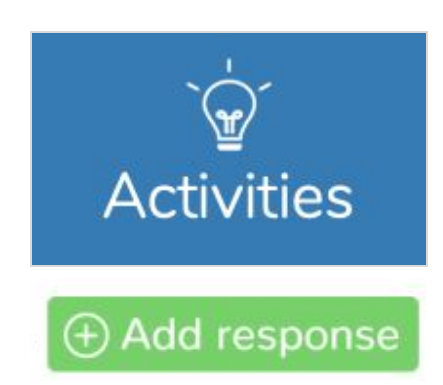

### **Complete Activities**

To see assigned activities, click the Activities tab under the class name. Find an activity to complete, then click Add Response

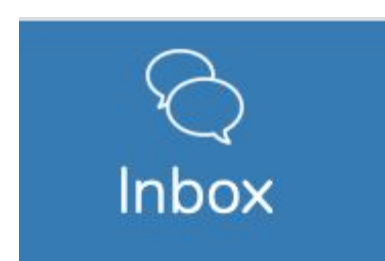

# **View Announcements, Messages, & Notifications**

A red notification bubble appears when there's something to see

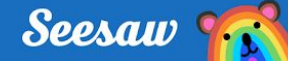

# **Tour de la aplicación Seesaw Class**

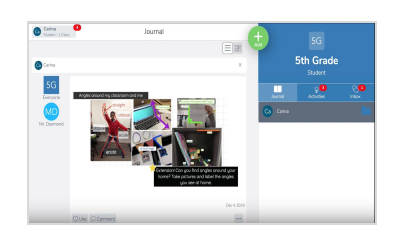

## **Tu journal (diario)**

Cuando los estudiantes inicien sesión en la aplicación Seesaw Class, ven su journal (diario)

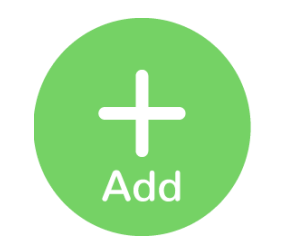

### **Crear una publicación**

Presione el botón verde de agregar respuesta para publicar en el diario usando herramientas divertidas como foto, dibujo, video, y muchas más.

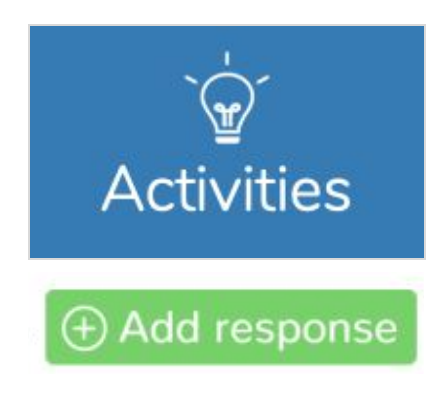

### **Completar Actividades**

Para ver las actividades asignadas, presione en la pestaña Activities (actividades) debajo del nombre de la clase. Encuentre una actividad para completar, luego presione Add Response (agregar respuesta)

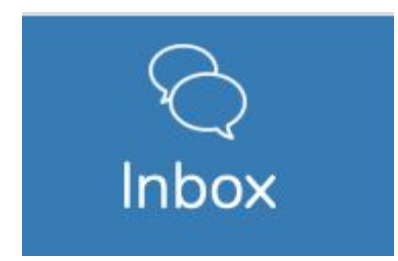

## **Ver Anuncios, Mensajes, y Notificaciones**

Una burbuja roja de notificación aparece cuando hay algo que ver.